## **Лабораторная работа MS Word Средства создания автоматического оглавления**

1. Из папки с заданием скопируйте файл Пример реферата в свою папку. Откройте его. На вкладке Вид в разделе окно нажмите кнопки 11 Рядом и отключите синхронную прокрутку  $\mathbb{H}^*$  Синхронная прокрутка После выполнения данных действий вы сможете читать данную ин-

струкцию и выполнять задания в соседнем окне.

2. Подключите панель инструментов *Структура* (меню **Вид** – **Структура**

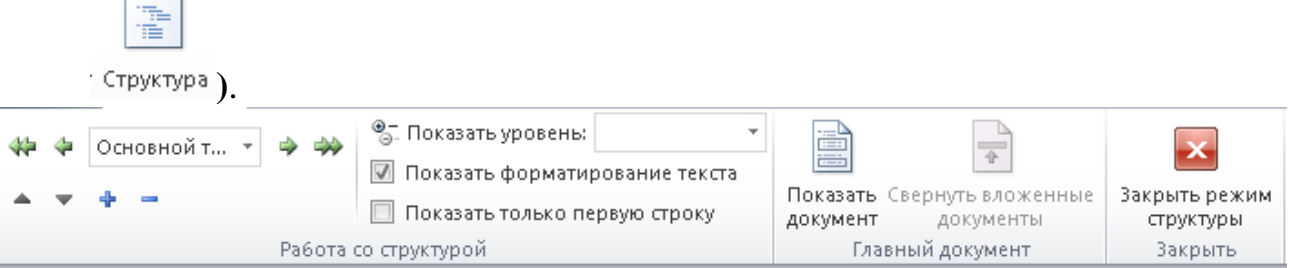

- 3. Выделите первый заголовок, который необходимо поместить в оглавление. В нашем примере – **Введение** *(выделяем только заголовок)*.
- 4. На панели инструментов **Структура** выберите уровень структуры, который требуется сопоставить с выбранным абзацем – **Уровень 1.**

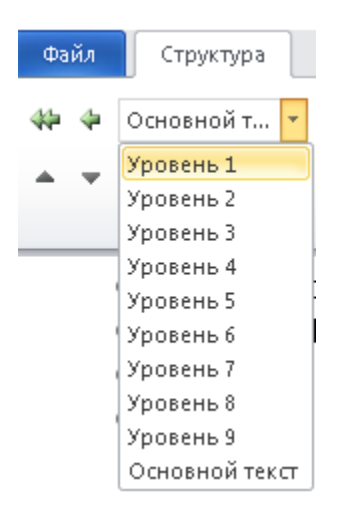

5. Для каждого заголовка который требуется включить в оглавление повторите шаги 2 и 3.

*Введению, Названиям глав, Заключению, Списку литературы и Приложению* – соответствует **Уровень 1.**

Всем прочим заголовкам **– Уровень 2**

- 6. Укажите щелчком мыши место вставки оглавления (строчка, которая находится ниже слова содержание).
- 7. В меню **Ссылка** нажмите кнопку **Оглавление**. В раскрывшемся ме-Огдавление... ню выберите кнопку
- 8. Чтобы воспользоваться одним из готовых решений, выберите нужный вариант в поле **Форматы**.
- 9. Попробуйте выбрать другие параметры оглавления: наличие и расположение номеров страниц, заполнитель, количество уровней структуры.
- 10.В тексте реферата измените, расположение какого-либо заголовка таким образом, чтобы он оказался на другой странице. (Например, перед **Введением** установите курсор и нажмите **Ctrl** + **Enter**, при этом ведение сместится на следующую страницу).
- 11. Нажмите кнопку <sup>3</sup> Обновить таблицу на вкладке Ссылки или в контекстном меню выберите пункт **Обновить оглавление.** Укажите вариант обновления: обновить только номера страниц или полностью.

## **Расстановка нумерации страниц.**

- 1. Перейдите в режим разметки страницы (**Вид – Разметка страницы**).
- 2. Перед содержанием документа создайте титульный лист. Так чтобы **Введение** оказалось на третьей странице.
- 3. Для расстановки номеров страниц выполните команду меню **Вставка – Номер страницы – Внизу страницы – Простой номер 2.**
- 4. После выполнения предыдущего пункта задания на каждой странице вашего документа появились номера страниц. Но на практике нумерация ставится не на каждой странице документа. Как правило, она отсутствует на первых и последних страницах документа. Для получения такого результата документ необходимо разбить на три раздела. В первом и третьем разделе нумерации не будет.

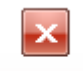

- <sup>3</sup>акрыть окно<br>5. Выйдите из колонтитула (Конструктор колонтитулов).
- 6. Для расстановки разделов установите курсор в конце содержания и вставьте разрыв раздела (**Разметка страницы – Разрывы – Разрывы разделов – Текущая страница**). Аналогично установите разрыв раздела после списка литературы.
- 7. На странице с **Введением** дважды щелкните по номеру страницы. При этом откроется меню **Конструктор.**

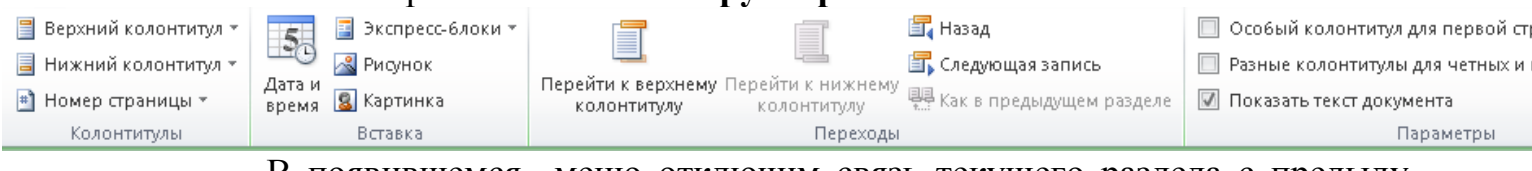

В появившемся меню отключим связь текущего раздела с предыду-

щим, нажав на кнопку **| Вариак в предыдущем разделе** | Затем зайдем в колонтитул третьего раздела и выполним те же действия. Для перемещения между колонтитулами разных разделов используйте кнопки **国** Назад **国** Следующая запись

- 8. После разрыва связей между колонтитулами разделов можно удалить «лишние» номера страниц.
- 9. Проверьте, что бы нумерация страниц начиналась с **Введения** цифрой 3. Если это не так, то войдите в колонтитул и выполните команду **Конструктор – Номер страницы – Формат номеров страниц** и в поле **Начать с:** введите соответствующую цифру..
- 10.Обновите оглавление.

## **Работа со стилями.**

**Стиль** – именованный набор параметров оформления абзаца, знака или таблицы.

При правильном использовании стилей в системе Microsoft Word легко выполнить одинаковое оформление перечисленных выше элементов во всем документе, а также переоформить документ при необходимости простым изменением параметров используемых стилей.

На вкладке *Главная* ленты Word 2010 присутствует группа кнопок Стили (рисунок 3.1) – это так называемый *Список экспресс-стилей.* Этот список можно изменить (добавить или удалить стили).

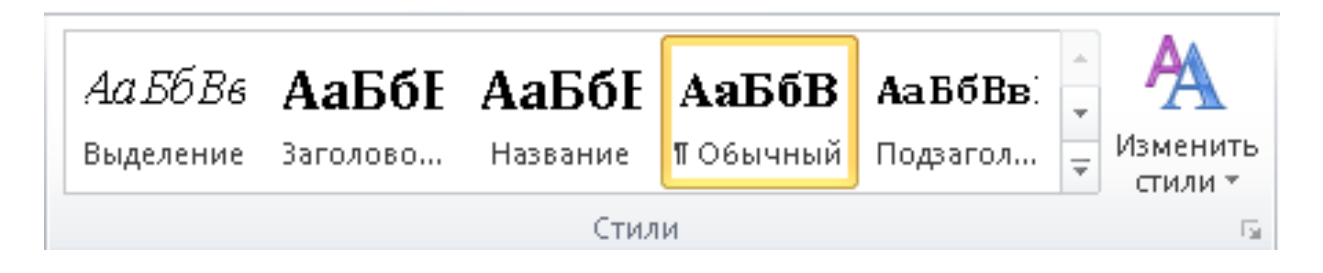

Microsoft Word имеет более 100 предварительно настроенных стилей (рисунок 3.2), которые можно увидеть, если нажать на кнопку В в правом нижнем углу группы кнопок *Стили.* Следует учитывать, что список стилей в окне *Стили* может быть неполным, т. к. предусмотрены режимы (настраиваемые в ссылке *Параметры...* этого окна): *Рекомендованные, Используемые, В текущем документе, Все.* По умолчанию окно Стили открывается в режиме *Рекомендованные,* который при настройке стилей следует заменить на *Все,* а после настройки и использования всех необходимых в документе стилей – на *Используемые.*

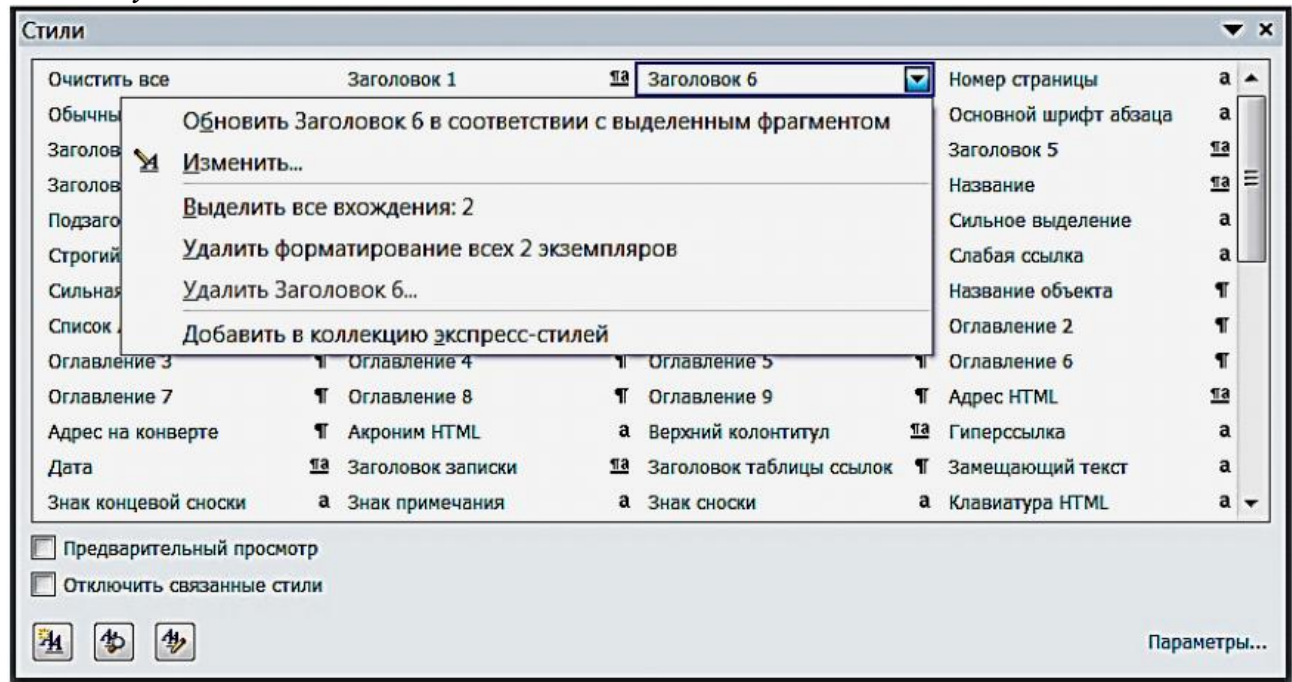

Любой абзац, написанный в редакторе Word (в том числе рисунки, формулы, текст в таблицах), всегда оформлен каким-либо стилем из их набора.

Базовым является стиль с названием *Обычный,* на нем основано множество других стилей. Если изменить настройки стиля *Обычный,* могут измениться и настройки тех стилей, основой которых он является.

В документе Пример реферата, после добавления оглавления содержится текст стилей: *Заголовок 1* и *Заголовок 2*. Отформатируем документ, используя возможности стилей.

Нажмите на кнопку в правом нижнем углу группы кнопок *Стили*  $(Alt+Ctrl+Shift + S).$ 

Перейдите на третью страницу документа и поместите курсор в слово **Введение.**

В окне **Стили** найдите стиль, выделенный рамкой, как правило это стиль *Заголовок 1,* в раскрывающемся меню стиля выберите команду *Изменить.* В открывшемся окне установите шрифт *Century*, размер **18**, **полужирное** начертание, установите выравнивание *По центру.* Проверьте, чтобы был включен переключатель *Только в этом документе*, установите флажок *Добавить в список экспресс-стилей*. Выполните команду *Формат – Абзац*. Проверьте, чтобы значение всех отступов было равно *нулю*, междустрочный интервал *одинарный*, интервал перед -*12 пт*, интервал после –*12 пт*. Подтвердите все изменения и проверьте полученный результат в документе. Все заголовки первого уровня должны получить соответствующее форматирование.

Аналогичным образом измените параметры заголовков второго уровня.

**Заголовок 2** – шрифт **Candara**, 1**6** пт, **полужирный курсив**, выравнивание **по левому краю,** отступы – **0,** интервал перед – **6**, интервал после – **6**, междустрочный интервал – **одинарный**.

Создадим специальный стиль для списка литературы. Для этого в окне

**Стили** нажмем кнопку **Создать стиль** . В окне **Создание стиля** в поле имя введите название будующего стиля – **Список литературы**. В поле **стиль:** выберите **Абзаца**, шрифт – **Candara**, **10 пт**, выравнивание – **по ширине**.

Зайдите **Формат – Абзац**: отступ первой строки **1 см**., интервал после абзаца **– 6пт.**

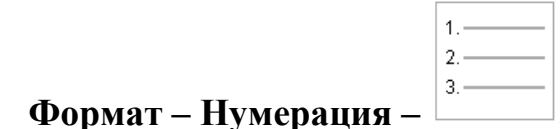

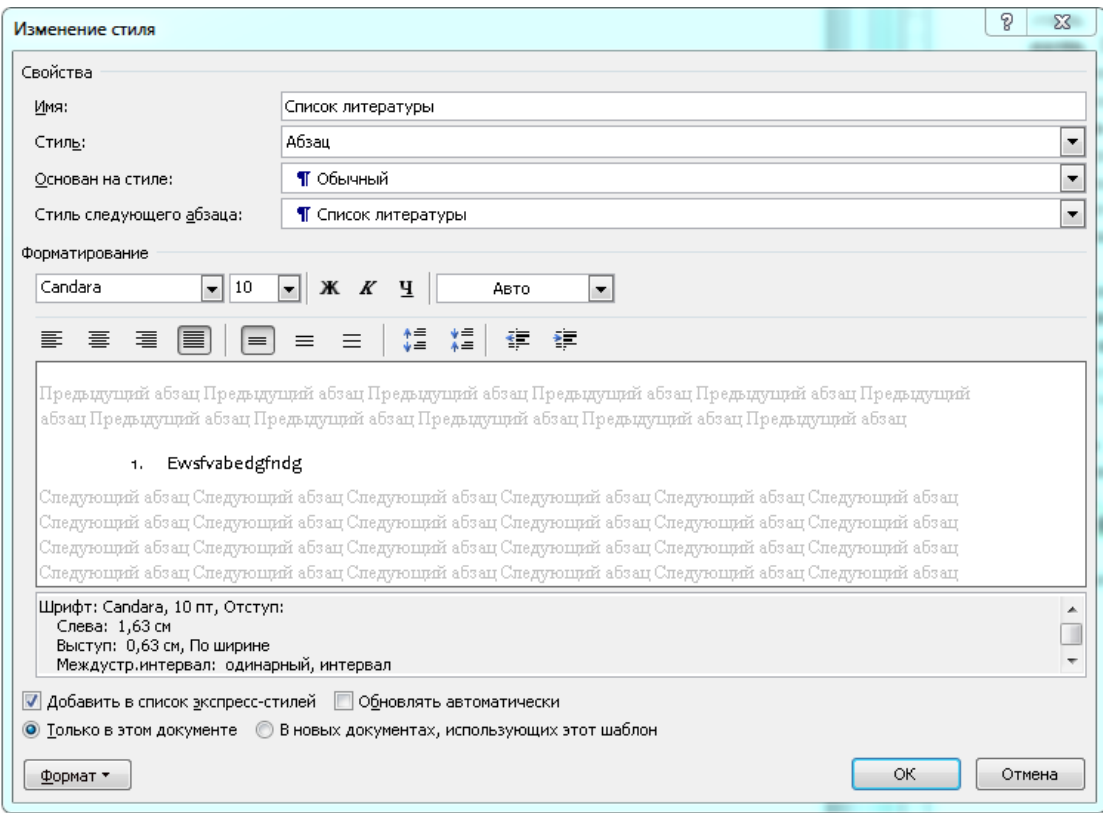

Нажмите кнопку **Ok**. Проверьте, что в окне **Стили** появился стиль **Список литературы**.

.

В тексте выделите список литературы и назначте ему созданный стиль.